4-231-460-11(1)

# SONY

# M-crew

# Version 1.0E

**On-line Manual** 

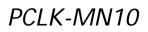

©2000 Sony Corporation

- Duplication of any or all of the contents of this software and instruction manual or lending of this software to third parties without the express permission of the copyright holder is strictly prohibited by copyright law.
- Sony cannot be held liable in any way for monetary losses, lost profits or claims from third parties arising from the use of this software.
- Should any manufacturing defects occur, Sony's responsibility shall be limited solely to replacing said defective merchandise.
- This software is approved for use only with the specified equipment.
- Sony reserves the right to change software specifications without prior notice.

Program © 2000 Sony Corporation Documentation © 2000 Sony Corporation © 2000 Sony Corporation All rights reserved.

- M-crew, PictureGear and VAIO are the registered trademarks of Sony Corporation.
- Microsoft, MS-DOS and Windows are the registered trademarks of Microsoft Corporation.
- IBM and PC/AT are the registered trademarks of International Business Machines Corporation.
- Macintosh is the registrated trademark of Apple Computer Inc.
- Adobe<sup>®</sup> and Adobe<sup>®</sup> Acrobat<sup>®</sup> Reader are the trademarks of Adobe Systems Incorporated.
- Other companies and product names are the trademarks or the registered trademarks of each company.

# Table of contents

#### Preparation

| List of functions supported by M-crew 4 |
|-----------------------------------------|
| Display items and functions5            |
| Main bar 5                              |
| Tool bar7                               |
| CD bar8                                 |
| CD window9                              |
| MD bar12                                |
| MD window13                             |
| TUNER bar 17                            |
| TUNER window18                          |
| OTHERS bar20                            |
| OTHERS window21                         |
| PC-CD window 22                         |
| File window25                           |
| Disc Library window28                   |
|                                         |

| Rec window          | 30 |
|---------------------|----|
| "Option" dialog box | 33 |
| Timer window        | 34 |

#### Operating the CD player

| Listening to a CD 35                 | 5 |
|--------------------------------------|---|
| Listening to a CD using the CD bar 3 | 5 |
| Listening to a CD using the CD       |   |
| window or PC-CD window 30            | 6 |
| Assigning names to CDs               | 7 |
| Assigning track names with text data |   |
| from another application             | 8 |
| Using disc and track name data       |   |
| in other applications                | 9 |
| Adding an image to the Jacket        |   |
| display 40                           | 0 |
|                                      |   |

#### Performing MD operations

| Listening to an MD 41                  |
|----------------------------------------|
| Listening to an MD using the MD        |
| bar 41                                 |
| Listening to an MD using the MD        |
| window 42                              |
| Assigning names to MDs 43              |
| Assigning disc or track names          |
| Assigning track names with the text    |
| data stored in the                     |
| Disc Library 44                        |
| Assigning track names with text        |
| data from another                      |
| application45                          |
| Using disc and track name              |
| data in other applications             |
| Adding an image to the Jacket          |
| display 48                             |
| Recording to an MD 49                  |
| Setting the recording mode 49          |
| Recording from a CD to an MD 50        |
| Recording from the tuner               |
| to an MD 53                            |
| Recording music files from the PC      |
| to an MD 55                            |
| Recording to an MD from other          |
| audio sources 57                       |
| Editing recorded MDs58                 |
| Moving tracks                          |
| Dividing tracks 60                     |
| Combining tracks                       |
| Erasing part of a track                |
| Adding the fade-in effect after        |
| recording65                            |
| Adding the fade-out effect after       |
| recording66                            |
| Changing the recording level           |
| Erasing tracks68                       |
| Printing MD labels with Label Maker 70 |
| Launching Label Maker                  |
| Creating labels with Label Maker 71    |

#### Operating the tuner

| Listening to the radio            | 76 |
|-----------------------------------|----|
| Listening to the radio using the  |    |
| TUNER bar                         | 76 |
| Listening to the radio using the  |    |
| TUNER window                      | 77 |
| Assigning names to radio stations | 78 |
| Adding an image to the Jacket     |    |
| display                           | 79 |
| Editing preset numbers            | 80 |

#### Operating the computer

| Listening to file albums            | . 82 |
|-------------------------------------|------|
| Registering music files to a file   |      |
| album                               | . 82 |
| Listening to file albums using the  |      |
| File window                         | . 83 |
| Editing a file album                | . 84 |
| Creating a new file album or folder |      |
| Moving music files                  |      |
| Erasing file albums or folders      |      |
| Assigning names to file albums      | . 87 |
| Adding an image to the Jacket       |      |
| display                             | . 88 |
| Using the disc library              |      |
| Viewing the disc library            |      |
| Searching the disc library          | . 90 |
| Recording disc information in the   |      |
| disc library                        | . 91 |
| Setting optional items              | . 92 |
| Setting the audio input from the    |      |
| computer                            | . 92 |
| Choosing an Internet                |      |
| search engine                       | . 93 |
| Creating an original genre          |      |
|                                     |      |

#### Using the timers

| How to use the timers       | . 95 |
|-----------------------------|------|
| Setting the time            | . 95 |
| Setting the playback timer  | . 96 |
| Setting the recording timer |      |
| Enabling the timers         | . 99 |
|                             |      |

# List of functions supported by M-crew

The M-crew functions that operate on your computer will depend on the system stereo components connected to your computer. The table below shows the key functions that are provided in M-crew.

#### Notes

- In this manual, the term "system stereo component" refers specifically to component stereo systems (incorporating CD and MD decks) and discrete MD decks that support PC-LINK connections.
- The displays shown in this manual are those for a DHC-MD595 component stereo system.

|                                    |                                 | DHC-                 | M                     | DS-                   |
|------------------------------------|---------------------------------|----------------------|-----------------------|-----------------------|
|                                    |                                 | MD595                | PC3                   | S50                   |
| Preparation                        |                                 |                      |                       |                       |
| Names and functions                | Tool bar*                       | $\checkmark$         | ✓                     | <ul> <li>✓</li> </ul> |
| of screen                          | TUNER bar                       | ~                    | —                     | —                     |
|                                    | TUNER window                    | ~                    | —                     | _                     |
| Operating an MD                    |                                 |                      |                       |                       |
| Recording to an MD                 | Recording from a CD to an MD    | ~                    | ~                     | ~                     |
|                                    | Recording from a PC-CD to an MD | _                    | ~                     | ~                     |
|                                    | High-speed recording            | ~                    | —                     | _                     |
|                                    | Seamless recording/<br>playback | _                    | _                     | _                     |
| Editing recorded MDs               | Using the fade-in feature       | ~                    | <ul> <li>✓</li> </ul> | ✓                     |
|                                    | Using the fade-out feature      | ✓                    | ✓                     | <ul> <li>✓</li> </ul> |
|                                    | Changing the recording level    | ~                    | ~                     | ~                     |
| Operating the tuner                |                                 | ~                    | —                     | —                     |
| Operating the timers               |                                 | <ul> <li></li> </ul> | —                     | —                     |
| Operating external audio equipment |                                 | ~                    | —                     | —                     |
| Operating external audio equipment |                                 | $\checkmark$         | —                     | -                     |

\* The icons that appear in the displays depend on the system stereo components that are connected.

# **Display items and functions**

# Main bar

The Main bar is referred to as the CD bar (page 8) when "CD" is selected in "2 Function Name display," as the MD bar (page 12) when "MD" is selected, as the TUNER bar (page 17) when "TUNER" is selected, and as the OTHERS bar (page 20) when "OTHERS" is selected.

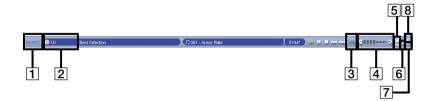

#### 1 SONY logo

Drag the logo with the left mouse button to move the Main bar up or down.

Right-click the logo to display a pop-up menu.

#### 2 Function Name display

Displays the name of the selected function, along with the disc number if CD or MD is the selected function.

Click to display and select a function. The selectable functions will depend on the nature of the system stereo components connected to your computer.

#### 3 URL button

Opens the website for the selected disc or radio station.

#### Notes

- To view websites, we recommend that you use Microsoft Internet Explorer (Ver.4.0 or higher) or Netscape Navigator (Ver.4.0 or higher) as your Internet browser.
- Internet access is necessary for viewing websites. For details on how to gain access to the Internet, consult the manufacturer of your computer.

 Volume control (only when connected to a DHC-MD595 component stereo system) Adjusts the volume.

- **5** Tool bar switch Click to show or hide the Tool bar (page 7).
- 6 Help button Click to open Help (see "Operating Instructions" for M-crew Version 1.0E).
- 7 Minimize button Click to reduce the size of the window.
- 8 Close button Click to exit M-crew.

# Tool bar

To view the Tool bar, click the Tool bar switch (page 6) in the Main bar. When you click a function icon in the Tool bar, the system switches to the selected function and the corresponding window appears. Note that only one window can be opened at a time.

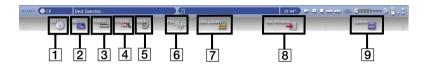

1 CD icon

Click to display the CD window (page 9).

2 MD icon

Click to display the MD window (page 13).

3 TUNER icon

Click to display the TUNER window (page 18).

4 OTHERS icon

Click to display the OTHERS window (page 21).

5 PC-CD icon (only when connected to an MDS-series MD deck) Click to display the PC-CD window (page 22).

TIMER icon (only when connected to a DHC-MD595 component stereo system)

Click to display the Timer window (page 34). If the clock has not been set yet, the "Clock Set" dialog box (page 95) will appear. The time must be set before the Timer window can be displayed.

6 File icon

Click to display the File window (page 25).

7 Disc Library icon

Click to display the Disc Library window (page 28).

8 Rec window icon

Click to display the Rec window (page 30).

Option icon Click to display the "Option" dialog box (page 33).

# CD bar

To view the CD bar, click "CD" in the Function Name display (page 5) in the Main bar. Use this bar during CD player operations (page 35).

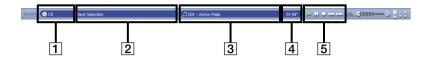

- **1** Function Name display Displays the disc number.
- 2 Disc Name display

Click to select the CD to play. The name of the selected CD appears in the Disc Name display.

(CDs other than CD1 are available only when your system stereo component is equipped with a CD changer.)

- 3 Track Number/Track Name display Click to select the track to play.
- 4 Time display

Click to select the time display mode.

| Display mode | Display contents                            |
|--------------|---------------------------------------------|
| Total Time   | Total playing time of all tracks on the CD  |
| Elapsed Time | Elapsed playing time of the current track   |
| Track Remain | Remaining playing time of the current track |
| Disc Remain  | Remaining playing time of the CD            |

#### **5** CD operation buttons

- : Play button
  - : Pause button
    - : Stop button
    - . Stop button
  - AMS\* (PREV and NEXT) buttons
- \* AMS: Automatic Music Sensor. This function searches for the beginning of a track.

# **CD** window

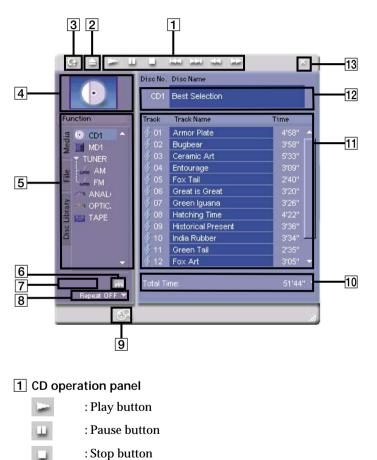

To view the CD window, click the CD icon in the Tool bar (page 7). Use this window to operate the CD player (page 36).

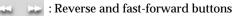

AMS: Automatic Music Sensor. This function searches for the beginning of a track.

2 EJECT button

#### 3 Reload button

Click to refresh the "11 Track Name display" and "12 Disc Information display."

4 Jacket display

Displays an image of your choice (bitmapped or JPEG file) (page 40).

Click to select all tracks on the CD.

#### 5 Function Tree display

Click on the icon of the CD to be played. The icon flashes while the selected disc is being loaded. During this time, no M-crew operations can be initiated. You can drag the boundary to resize the display box.

#### 6 Disc property button

Click to enter the properties of the currently selected CD.

- Artist : Enter the name of the artist.
- URL : Enter the URL of the website that is displayed when the URL button in the Main bar is clicked.

Genre : Enter the music genre.

#### 7 Play mode button

Selects the play mode during manual CD play (page 36). (Play mode button appears only when your system stereo component is equipped with a CD changer.)

| ALL DISCS | : Plays all CDs loaded in the system stereo |
|-----------|---------------------------------------------|
|           | component.                                  |
| 1 DISC    | : Plays a single CD.                        |

#### 8 Repeat mode selector

Selects a repeat mode.

| REPEAT     | : Plays a single CD repeatedly.    |
|------------|------------------------------------|
| REPEAT 1   | : Plays a single track repeatedly. |
| REPEAT OFF | : Turns off the repeat function.   |

#### 9 Internet search button

Initiates a search for websites associated with the CD.

#### Notes

- To view websites, we recommend that you use Microsoft Internet Explorer (Ver.4.0 or higher) or Netscape Navigator (Ver.4.0 or higher) as your Internet browser.
- Internet access is necessary for viewing websites. For details on how to gain access to the Internet, consult the manufacturer of your computer.

#### 10 Time display

Click 🔽 to select a time display mode.

| Display mode | Display contents                            |
|--------------|---------------------------------------------|
| Total Time   | Total playing time of all tracks on the CD  |
| Elapsed Time | Elapsed playing time of the current track   |
| Track Remain | Remaining playing time of the current track |
| Disc Remain  | Remaining playing time of the CD            |

#### 11 Track Name display

Displays the track names.

Click the track number to select it.

Click the track name to modify it (page 37).

Right-click the track name to display a pop-up menu for saving the disc name and track name to a CSV (Comma Separated Value) formatted file (page 39).

#### **12** Disc Information display

Displays the disc number and disc name. Click the disc name to modify it (page 37).

Right-click the disc name to display a pop-up menu for saving the disc and track names to a CSV (Comma Separated Value) formatted file (page 39).

#### 13 Close button

Click to close the CD window.

# MD bar

To view the MD bar, click MD in the Function Name display (page 5) in the Main bar. Use this bar when performing MD operations (page 41).

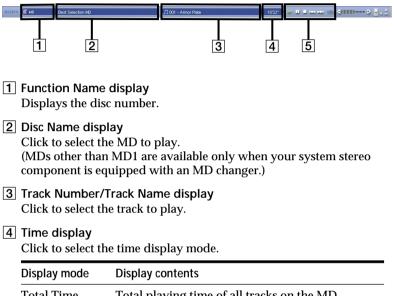

| Total Time   | Total playing time of all tracks on the MD  |
|--------------|---------------------------------------------|
| Elapsed Time | Elapsed playing time of the current track   |
| Track Remain | Remaining playing time of the current track |
| Disc Remain  | Remaining playing time of the MD            |

#### 5 MD operation buttons

- : Play button
- ....
- : Pause button
- : Stop button
- HAMS\* (PREV and NEXT) buttons
- \* AMS: Automatic Music Sensor. This function searches for the beginning of a track.

# MD window

To view the MD window, click the MD icon in the Tool bar (page 7). Use this window to perform MD operations (page 42).

#### Note

MD operations cannot be initiated on the MD deck itself while the MD window is open. Furthermore, if you open the MD window while an MD is being played or recorded, the respective operation will stop.

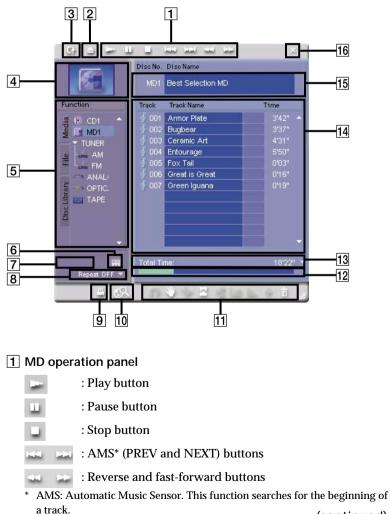

2 EJECT button

#### 3 Reload button

Click to refresh the "13 Track Name display" and "14 Disc Information display."

#### 4 Jacket display

Displays an image of your choice (bitmapped or JPEG file) (page 48).

Click to select all tracks on the MD.

#### 5 Function Tree display

Click on the icon of the MD to play.

The icon flashes while the selected disc is being loaded. During this time, no M-crew operations can be initiated.

You can drag the boundary to resize the display box.

#### 6 Disc property button

Click to enter the properties of the currently selected MD.

Artist : Enter the name of the artist.

| URL | : Enter the URL of the website that is displayed when the |
|-----|-----------------------------------------------------------|
|     | URL button in the Main bar is clicked.                    |

Genre : Enter the music genre.

#### 7 Play mode button

Selects the play mode during manual MD play (page 42). (Play mode button appears only when your system stereo component is equipped with an MD changer.)

| ALL DISCS | : Plays all MDs loaded in the system |
|-----------|--------------------------------------|
|           | stereo component.                    |
| 1 DISC    | : Plays a single MD.                 |

MD SEAMLESS ON/OFF : Selects seamless play mode (page 32) or normal play mode.

#### 8 Repeat mode selector

Selects a repeat mode.

| REPEAT          | : Plays a single MD repeatedly.    |
|-----------------|------------------------------------|
| <b>REPEAT 1</b> | : Plays a single track repeatedly. |
| REPEAT OFF      | : Turns the repeat function off.   |

#### 9 Print button

Click to activate the Label Maker software.

#### 10 Internet search button

Initiates a search for websites associated with the MD.

#### Notes

- To view websites, we recommend that you use Microsoft Internet Explorer (Ver.4.0 or higher) or Netscape Navigator (Ver.4.0 or higher) as your Internet browser.
- Internet access is necessary for viewing websites. For details on how to gain access to the Internet, consult the manufacturer of your computer.

## 11 MD edit buttons

| Ω          | Undo button<br>Click to cancel the most recent edit action performed (except<br>during a data entry or S.F edit operation). |
|------------|----------------------------------------------------------------------------------------------------|
| 4          | MOVE button<br>Click to open the "Move" dialog box (page 58).                                                               |
| 2          | COMBINE button<br>Click to open the "Combine" dialog box (page 61).                                                         |
| So:        | DIVIDE button<br>Click to open the "Divide" dialog box (page 60).                                                           |
|            | A-B ERASE button<br>Click to open the "A-B Erase" dialog box (page 63).                                                     |
| :          | FADE IN button<br>Click to open the "Fade in" dialog box (page 65).                                                         |
| :          | FADE OUT button<br>Click to open the "Fade out" dialog box (page 66).                                                       |
| <b>ė</b> : | LEVEL SHIFT button<br>Click to open the "Level Shift" dialog box (page 67).                                                 |
| <b>i</b> : | ERASE (recycle bin) button                                                                                                  |

Click to open the "Erase" dialog box (page 68).

## 12 Disc Capacity display

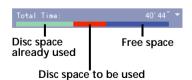

#### 13 Time display

Click v to select the time display mode.

| Display mode | Display contents                            |
|--------------|---------------------------------------------|
| Remain Time  | Total remaining recording time of the MD    |
| Total Time   | Total playing time of all tracks on the MD  |
| Elapsed Time | Elapsed playing time of the current track   |
| Track Remain | Remaining playing time of the current track |
| Disc Remain  | Remaining playing time of the MD            |

#### 14 Track Name display

Displays the track names.

Click the track number to select it. Click the track name to modify it (page 43).

Right-click a track name to display a pop-up menu for saving the disc name and the track name to a CSV (Comma Separated Value)

formatted file (page 47).

#### 15 Disc Information display

Displays the disc number and disc name.

Click the disc name to modify it (page 43).

Right-click the disc name to display a pop-up menu for saving the disc and track names to a CSV (Comma Separated Value) formatted file (page 47).

#### 16 Close button

Click to close the MD window.

# **TUNER** bar

To view the TUNER bar, select TUNER on the Function Name display in the Main bar (page 5). Use this bar when operating the tuner (page 76).

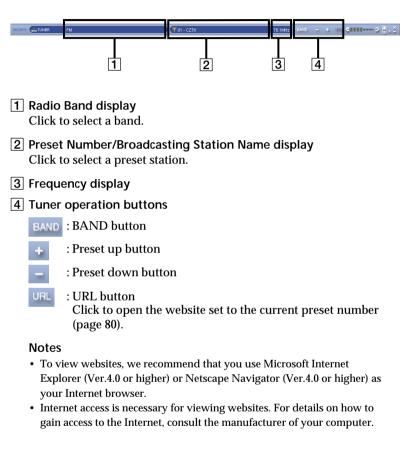

# **TUNER** window

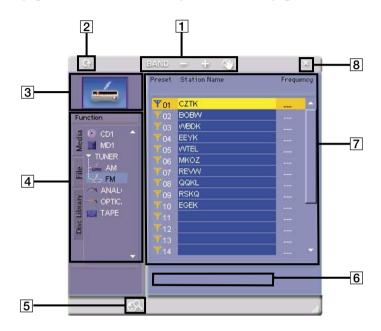

To view the TUNER window, click the TUNER icon in the Tool bar (page 7). Use this window to operate the tuner (page 77).

#### **1** Tuner operation buttons

BAND : BAND button Click to select a band.

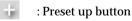

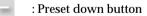

( EDIT button

Click to open the "Edit" dialog box (page 80). Use the "Edit" dialog box to edit the preset station settings.

2 Reload button

Click to refresh the system stereo component preset information displayed in "7 Preset display."

**3** Jacket display

Displays an image of your choice (bitmapped or JPEG file) for each preset number (page 79).

4 Function Tree display

Displays the currently selected band. You can drag the boundary to resize the display box.

#### 5 Internet search button

Initiates a search for websites associated with the selected preset station.

#### Notes

- To view websites, we recommend that you use Microsoft Internet Explorer (Ver.4.0 or higher) or Netscape Navigator (Ver.4.0 or higher) as your Internet browser.
- Internet access is necessary for viewing websites. For details on how to gain access to the Internet, consult the manufacturer of your computer.
- 6 URL display

Displays the URL set to the selected preset station.

7 Preset display

Click a preset number to select the preset station. Click the station name to modify it (page 78).

8 Close button

Click to close the TUNER window.

# **OTHERS** bar

To view the OTHERS bar, select OTHERS in the Function Name display (page 5) in the Main bar. Use this bar when operating an external component connected to a system stereo component.

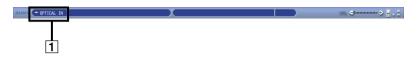

#### **1** Function Name display

Displays the name of the external component connected to the system stereo component.

# **OTHERS** window

To view the OTHERS window, click the OTHERS icon in the Tool bar (page 7). Use this window to listen to the audio from external audio components connected to a system stereo component.

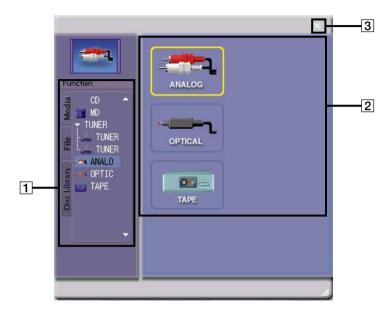

#### **1** Function Tree display

Click the external audio component that you want to listen to.

- **2** External Component display The currently selected component is enclosed in a yellow box.
- 3 Close button

Click to close the OTHERS window.

# PC-CD window

To view the PC-CD window, click the PC-CD icon in the Tool bar (page 7). Use this window to operate the CD loaded in the CD-ROM drive in your computer (page 36).

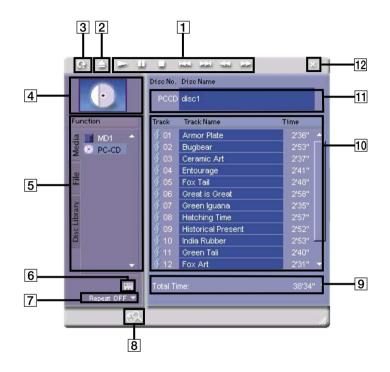

### 1 CD operation panel

- : Play button
- : Pause button
  - : Stop button

: AMS\* (PREV and NEXT) buttons

: Reverse and fast-forward buttons

\* AMS: Automatic Music Sensor. This function searches for the beginning of a track.

2 EJECT button

#### 3 Reload button

Click to refresh the "10 Track Name display" and "11 Disc Information display."

#### 4 Jacket display

Displays an image of your choice (bitmapped or JPEG file) (page 40).

Click to select all tracks on the CD.

#### 5 Function Tree display

Click on the icon of the CD to be played. You can drag the boundary to resize the display box.

#### 6 Disc property button

Click to enter the properties of the currently selected CD.

Artist : Enter the name of the artist.

URL : Enter the URL of the website that is displayed when the URL button in the Main bar is clicked.

Genre : Enter the music genre.

#### 7 Repeat mode selector

Selects a repeat mode.

| REPEAT     | : Plays a single CD repeatedly.    |
|------------|------------------------------------|
| REPEAT 1   | : Plays a single track repeatedly. |
| REPEAT OFF | : Turns off the repeat function.   |

#### 8 Internet search button

Initiates a search for websites associated with the CD.

#### Notes

- To view websites, we recommend that you use Microsoft Internet Explorer (Ver.4.0 or higher) or Netscape Navigator (Ver.4.0 or higher) as your Internet browser.
- Internet access is necessary for viewing websites. For details on how to gain access to the Internet, consult the manufacturer of your computer.

#### 9 Time display

Click v to select the time display mode.

| Display mode | Display contents                            |
|--------------|---------------------------------------------|
| Total Time   | Total playing time of all tracks on the CD  |
| Elapsed Time | Elapsed playing time of the current track   |
| Track Remain | Remaining playing time of the current track |

#### **10** Track Name display

Displays the track name.

Click the track number to select it.

Click the track name to modify it (page 37).

Right-click the track name to display a pop-up menu for saving the disc name and track name to a CSV (Comma Separated Value) formatted file (page 39).

#### **11** Disc Information display

Displays the disc number and disc name.

Click the disc name to modify it (page 37).

Right-click the disc name to display a pop-up menu for saving the disc and track names to a CSV (Comma Separated Value) formatted file (page 39).

#### 12 Close button

Click to close the PC-CD window.

# File window

To view the File window, click the File icon in the Tool bar (page 7), and then click the file album in the Function Tree display. Use this window to play the music files stored on your computer's hard disk (page 82).

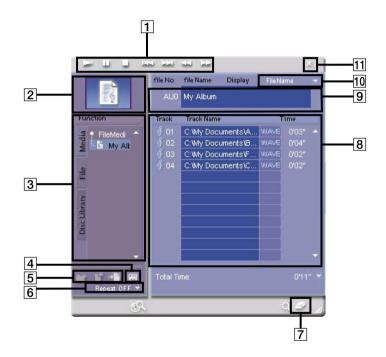

#### **1** File album operation panel

- : Play button
- : Pause button
- : Stop button
- AMS\* (PREV and NEXT) buttons
- \* AMS: Automatic Music Sensor. This function searches for the beginning of a track.

#### 2 Jacket display

Displays an image of your choice (bitmapped or JPEG file) (page 88).

Click to select all tracks in a file album.

#### 3 Function Tree display

Click on the icon of the file album to play. You can drag the boundary to resize the display box.

#### 4 File property button

Set the properties of the track or file album currently displayed. Click this button with no track name selected to set the properties of the file album.

Click this button with a track name selected to set the properties of the track. Track properties can only be set in the File window.

Artist : Enter the name of the artist.

URL. : Enter the URL of the website that is displayed when the URL button in the Main bar is clicked.

Genre : Enter the music genre.

#### 5 File edit buttons

- Create new folder button Click to create a new folder. Multiple File Media can be placed inside a folder.
- Create new file album button Click to create a new File Media.

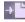

🛶 💾 : 🛛 File registration button Click to register a music file.

#### 6 Repeat mode selector

Selects a repeat mode.

| REPEAT     | : Plays a single file album repeatedly. |
|------------|-----------------------------------------|
| REPEAT 1   | : Plays a single track repeatedly.      |
| REPEAT OFF | : Turns the repeat function off.        |

#### 7 Cancellation (eraser) button Click to display the "Erase" dialog box (page 86).

#### 8 Track Name display

Displays the track name. Click the track number to select it. Click the track name to modify it (page 87). Right-click a track name to display a pop-up menu for saving the track name to a CSV (Comma Separated Value) formatted file. You can also register a music file by dragging it from Explorer and dropping it into the Track Name display.

#### 9 File Information display

Displays a track name and a file name.

Click the file name to modity it (page 87).

Right-click to display a pop-up menu for saving the track name to a CSV (Comma Separated Value) formatted file.

#### 10 Display mode selector

Click 🔽 to select the display mode for file and track names.

| Display mode         | Display contents     |  |  |
|----------------------|----------------------|--|--|
| Title Name           | Track name           |  |  |
| File Name            | File name            |  |  |
| Title Name/File Name | Track and file names |  |  |

## 11 Close button

Click to close the File window.

#### Notes

- In M-crew, the original music file is registered, and not a copy of it. Therefore, if a registered music file is deleted by Explorer or some other file management tool, M-crew will no longer be able to play that music file.
- A dimmed track name indicates that some abnormality has happened to the track and that it cannot be played back by M-crew.
- M-crew identifies and plays back music files according to the file name. This key attribute must therefore never be changed by means other than the M-crew software.

# **Disc Library window**

To view the Disc Library window, click the Disc Library icon in the Tool bar (page 7). Use this window to view or reuse data on the media that were played at least once before (page 89).

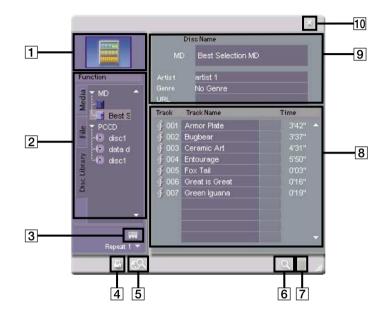

1 Jacket display

Displays the image assigned to the disc.

2 Function Tree display

Selects the medium within the disc library. You can drag the boundary to resize the display box.

#### **3** Disc property button

Click to enter the properties of the currently selected Disc Library window.

Artist : Enter the name of the artist.

URL : Enter the URL of the website that is displayed when the URL button in the Main bar is clicked.

Genre : Enter the music genre.

4 Print button

Click to activate the Label Maker software.

#### **5** Internet search button

Initiates a search for websites associated with the selected disc library.

#### Notes

- To view websites, we recommend that you use Microsoft Internet Explorer (Ver.4.0 or higher) or Netscape Navigator (Ver.4.0 or higher) as your Internet browser.
- Internet access is necessary for viewing websites. For details on how to gain access to the Internet, consult the manufacturer of your computer.

# 6 Disc library search button

Click to open the "Disc Library Search" dialog box (page 90).

#### 7 Erase (recycle bin) button

Click to erase the selected tracks in the Track Name display.

#### 8 Track Name display

Displays the track name. Click the track number to select it. Click the track name to modify it. Right-click to display a pop-up menu for saving the track name to a CSV (Comma Separated Value) formatted file.

#### 9 Disc Library Information display

Displays the medium names registered in the disc library. Click the disc library name to modify it. Right-click to display a pop-up menu for saving disc and track names to a CSV (Comma Separated Value)-formatted file.

#### 10 Close button

Click to close the Disc Library window.

# **Rec window**

To view the Rec window, click the Rec window icon in the Tool bar (page 7). Use this window to record to an MD from the CD player, tuner, optional external component connected to a system stereo component or other sources (pages 50, 53, 55, 57).

The recording destination window on the right is always the MD window.

The recording source window on the left can be selected from the Function Tree display.

The Rec window has a different appearance in synchro recording mode and in manual recording mode.

In synchro recording mode, it is possible to record from a CD, PC-CD, or file album.

#### Synchro recording mode

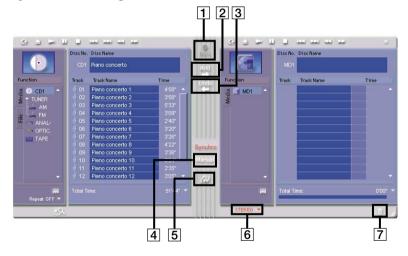

#### 1 REC button

Starts recording the tracks and radio stations that have been entered in the right-side (destination) window.

#### 2 Add button

Adds the tracks that have been selected in the left-side (source) window to the right-side (destination) window.

3 Undo button

Deletes specified tracks from the destination window (before the REC button is clicked).

4 Manual button Selects manual recording mode.

#### 5 Synchro speed change button

Changes the synchro speed to NORMAL (normal speed) or HIGH (high speed).

#### 6 Recording Mode display

STEREO : Stereo recording

- MONO : Monaural\* recording
- LP2 :  $2 \times (2 \times \text{normal recording time})$  stereo recording
- LP4  $: 4 \times (4 \times normal recording time)$  stereo recording
- \* The monaural recording time is about twice that of stereo.

#### 7 Erase (recycle bin) button

Deselects the track selected for recording. Drag the track number from the Track Name display in the MD

window and drop it into 📊

## Manual recording mode

|                                     |                                                                                                    | Ē                                                                                                    | 12       |                    |      |
|-------------------------------------|----------------------------------------------------------------------------------------------------|----------------------------------------------------------------------------------------------------|----------|--------------------|------|
| 9 9 - 1                             | ىدا بىدا سا 🗉 ا                                                                                                    | · · · · ·                                                                                                    | 9 9 P    |                    | u ⊻  |
|                                     | DisoNo. DisoName<br>CD1 Piano concerto                                                                                                    |                                                                                                    |          | Disc No. Disc Name |      |
| Function                            | Track Track Name                                                                                                    | Time                                                                                                    | Function | Track Track Name   | Time |
| TUNER<br>TUNER<br>M<br>AMAL<br>TAPE | Image         Oil         Piano concerto 1           02         Piano concerto 2         003         Piano concerto 3           04         Piano concerto 3         04         Piano concerto 3           05         Piano concerto 4         06         Piano concerto 5           06         Piano concerto 5         07         Piano concerto 7           08         Piano concerto 7         08         Piano concerto 10           01         Piano concerto 11         11         Piano concerto 11           11         Piano concerto 11         11         Piano concerto 11 | 458° A<br>553°<br>509°<br>240°<br>532°<br>336°<br>400°<br>336°<br>336°<br>336°<br>336°<br>336°<br>334°<br>334° | 를 I MD1  |                    |      |
| 🛱<br>Repeat OFF 🔻                   | Total Time:                                                                                                    | 5 '44" 👻                                                                                                    | <b>.</b> | Total Time:        | 0.00 |
| S.                                  | ÷                                                                                                    |                                                                                                    | STEREO 🔻 |                    | i n  |
|                                     |                                                                                                    | 345                                                                                                    | 6 7      |                    | 8    |

#### 1 REC button

Starts recording the tracks and radio stations that have been entered in the right-side (destination) window.

2 Fader button

Starts the fade-in/fade-out effect.

3 Synchro button

Activates synchro recording mode.

#### 4 Recording mode button

(Recording mode button appears only when your system stereo component is equipped with an MD changer.)

| ALL DISCS | : Recording is performed to all MDs loaded in the system stereo component |
|-----------|---------------------------------------------------------------------------|
|           | in sequence.                                                              |
| 1 DISC    | · Pecording is performed to a single MD                                   |

1 DISC : Recording is performed to a single MD.

MD SEAMLESS ON/OFF : Selects MD seamless mode or normal recording mode.

When ALL DISCS (page 49) and normal recording mode are selected, playback will continue even while the MD is being changed, resulting in a break in the recorded sound. In MD seamless mode, playback is paused while the MD is changed. Therefore, when MDs recorded in MD seamless mode are played back in MD seamless mode, there is no break in the recorded sound.

#### 5 Recording level adjustment button

Opens the "Rec Level Adjust" dialog box (pages 52, 54, 56, 57).

#### 6 Set up button

| Opens the "Set Up" dialog box for use of the following functions: |                                                                    |
|-------------------------------------------------------------------|--------------------------------------------------------------------|
| Smart Space                                                       | : The gaps between recorded tracks are trimmed to about 3 seconds. |
| Track Mark Level Sync                                             | : Sets the gap detection level for automatic track marking.        |
| Fader                                                             | : Sets the fade-in/fade-out effect.                                |

#### 7 Recording Mode display

- STEREO : Stereo recording
- MONO : Monaural\* recording
- LP2 :  $2 \times (2 \times \text{normal recording time})$  stereo recording
- LP4 :  $4 \times (4 \times \text{normal recording time})$  stereo recording

 $^{\ast}~$  The monaural recording time is about twice that of stereo.

#### 8 Erase (recycle bin) button

Deselects the track selected for recording.

Drag the track number from the Track Name display in the MD window and drop it into \_\_\_\_\_.

# "Option" dialog box

To view the "Option" dialog box, click the Option icon in the Tool bar (page 7). Use this dialog box to enter settings for PC input, search engine, and original genre.

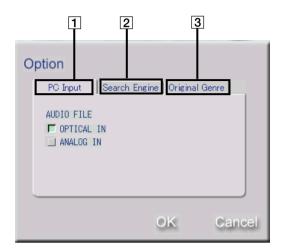

## 1 PC Input tab

Click to open the "PC Input" dialog box (page 92).

2 Search Engine tab

Click to open the "Search Engine Default Setting" dialog box (page 93).

**3** Original Genre tab Click to open the "Original Genre Setting" dialog box (page 94).

# Timer window

To view the Timer window, click the TIMER icon in the Tool bar (page 7). Use this window to set a timer (pages 96, 97). If the clock has not been set yet, the "Clock Set" dialog box (page 95) will appear. The clock must be set before the Timer window can be displayed.

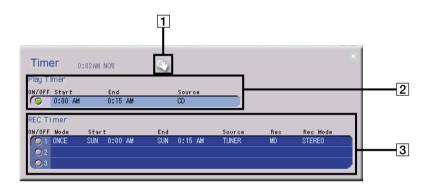

1 Timer set button

Click to open the "Timer Set" dialog box (pages 96, 97).

- 2 Play Timer display
- 3 REC Timer display

# Listening to a CD

# Listening to a CD using the CD bar

- **1** Display the CD bar (page 8).
- Click the Disc Name display in the CD bar.
  A list of CDs appears.
  (A CD list is displayed only when your system stereo component is equipped with a CD changer. Otherwise, proceed to step 4.)
- **3** Click the CD (in the list) that you want to play. The selected CD appears in the Disc Name display.
- **4** Click the Track Number/Track Name display in the CD bar. A list of tracks appears.
- 5 Click the track (in the list) that you want to play. Sequential playback of the tracks starts with the selected track.

# Listening to a CD using the CD window or PC-CD window

The same basic steps below are used to listen to a CD loaded in the system stereo component and a CD loaded in the CD-ROM drive of your computer.

- **1** Open the CD window or the PC-CD window (pages 9, 22).
- **2** Click the CD (in the Function Tree display) that you want to play. A list of the tracks on the selected CD appears in the Track Name display.
- Click the track number of the track (in the Track Name display) that you want to play.Playback of the track also starts when you double click the track number.
- Click in the CD window (only if you clicked a track number in step 3).
   Sequential playback of the tracks begins with the track selected in step 3.

#### **Playing CDs manually**

- 1 Open the CD window or the PC-CD window (pages 9, 22).
- 2 Click the Play mode button to select 1 DISC or ALL DISCS\*. (Play mode button appears only when your system stereo component is equipped with a CD changer. Otherwise, proceed to step 3.)
- **3** Click the track number of the track (in the Track Name display) that you want to play.
- 4 Click in the CD window. Sequential playback of the tracks starts with the track selected in step 3.
- \* Since all the CDs loaded in the system stereo component will play back in sequence, you should remove any CDs that you don't want to listen to beforehand.

#### Note

If you play a CD using the PC-CD window, no audio signal will be output from the PC link kit if the "Enable digital CD audio for this CD-ROM drive." check box is not selected under the "CD Music" tab in the "Multimedia Properties" dialog box on your computer.

# Assigning names to CDs

You can assign names to discs and tracks, as well as assign names using text data from another application (page 38) and use disc and track name data in another application (page 39).

- **1** Open the CD window or the PC-CD window (pages 9, 22).
- Click the CD (in the Function Tree display) that you want to name, and then click the Disk Information display.
   To assign a name to a track, click the track name of the track in the Track Name display.
   The edit mode for entering the name is activated.
- **3** Input the name.

Right-clicking in the edit mode opens up a pop-up menu that lets you copy and paste previously entered text data.

**4** Press the ENTER key.

The name that you typed in is entered and the system becomes ready for input of the next name.

#### Notes

- Disc and track names are saved to your computer's hard disk. Do not delete, move, or modify the folder in which these names are stored.
- Disc and track names are displayed only within M-crew, and not on any of the system stereo components.
   Names (disc memos) that are saved on a system stereo component appear only on that component and not in M-crew.
- If you name a CD containing CD text, the CD text information will no longer be displayed afterwards. If you want to view the CD text information, click the Reload button in the CD or PC-CD window (page 10, 23). Please note that clicking the Reload button will cause all disc and track names assigned to the CD to be deleted.

# Assigning track names with text data from another application

You can use a text editor such as Notepad to enter track names in advance, and then use the data to assign names to all tracks in a single operation.

1 Type in the track names as shown in the example below, using Notepad or other text editing software. Example Track name of the third track<ENTER> Track name of the fourth track<ENTER>

Track name of the fifth track<ENTER>

Track name of the eighth track<ENTER>

- 2 Copy the text and paste it to the clipboard using the editing menu of the text editing software. The copy and paste procedure may vary according to the text editing software. For details, refer to the instructions provided with the text editing software.
- Click the track name of the track (in the Track Name display) that you want to name.Following the example text given in step 1, click the third track. The edit mode for entering track names is activated.
- **4** Right-click to display a pop-up menu, and click "Paste." In this example, the track names created and copied through the text editing software are entered as the track names of the third to eighth tracks.

# Using disc and track name data in other applications

Saving disc and track names entered in M-crew to a CSV (Comma Separated Value) formatted file allows this data to be used in database software, spreadsheets and other software.

- **1** Open the CD window or the PC-CD window (pages 9, 22).
- **2** Right-click the Track Name display. A pop-up menu appears.
- **3** Click "Save As CSV File" in the pop-up menu. A "Save As" dialog box appears.
- **4** Input a CSV file name and click "Save." The CSV file is saved and becomes available for use in database software or spreadsheets.

# ۲ip کَڀٚ

M-crew cannot read CSV files, but it can record disc and track names that have been created by and input from another application (page 38).

# Adding an image to the Jacket display

You can add one jacket image (bitmapped or JPEG file) for each disc.

- **1** Open the CD window (page 9).
- **2** Drag a bitmapped image file from the Explorer and drop it onto the Jacket display.

The bitmapped image will appear in the Jacket display.

# ٌلٍ<sup>™</sup> Tips

- The bitmapped image file that is dragged and dropped is copied to the Jacket folder (default location: C:\Program Files\M\_crew\Jacket), which is located in the same folder as the M-crew application.
- When the image in the Jacket folder is deleted, the image in the Jacket display will not disappear. To delete the Jacket display image, right-click the Jacket display, and then click "Initialize image." The image file in the Jacket folder, on the other hand, is not affected when the Jacket display image is deleted.

# Listening to an MD

# Listening to an MD using the MD bar

- **1** Display the MD bar (page 12).
- 2 Click the Disc Name display on the MD bar. A list of MDs appears. (An MD list is displayed only when your system stereo component is equipped with an MD changer. Otherwise, proceed to step 4.)
- **3** Click the MD (in the list) that you want to play. MD text data are read in.
- **4** Click the Track Number/Track Name display in the MD bar. A list of tracks appears.
- 5 Click the track (in the list) that you want to play. Sequential playback of the tracks starts with the selected track.

# Listening to an MD using the MD window

- **1** Open the MD window (page 13).
- **2** Click the MD (in the Function Tree display) that you want to play. A list of the tracks on the selected MD appears in the Track Name display.
- Click the track number of the track (in the Track Name display) that you want to play.Playback of the track also starts when you double click the track number.
- Click in the MD window (only if you clicked a track number in step 3).
   Sequential playback of the tracks begins with the track selected in step 3.

# Playing MDs manually

- **1** Open the MD window (page 13).
- Click the Play mode button to select 1 DISC or ALL DISCS\*.
   (Play mode button appears only when your system stereo component is equipped with an MD changer. Otherwise, proceed to step 3.)
- **3** Click the track number of the track (in the Track Name display) that you want to play.
- 4 Click in the MD window. Sequential playback of the tracks starts with the track selected in step 3.
- \* Since all the MDs loaded in the system stereo component will play back in sequence, you should remove any MDs that you don't want to listen to beforehand. MDs recorded in the MD seamless mode will play without a break in contents only if they are played in the MD seamless mode.

# Assigning names to MDs

# Assigning disc or track names

# Before you begin

• Only alphanumeric characters and the symbols listed below can be used in disc and track names:

! " # \$ % & ' ( ) \* + , - . / : ; < = > ? @ \_ '

All other characters will not be correctly displayed.

- Disc or track names cannot be recorded or edited on a writeprotected MD. To do so, first slide the write-protect tab on the MD to enable writing.
- **1** Open the MD window (page 13).
- Click the MD (in the Function Tree display) that you want to name, and then click the Disk Information display.
   To assign a name to a track, click the track name of the track in the Track Name display.
   The edit mode for entering the name is activated.

**3** Input the name.

Right-clicking in the edit mode opens up a pop-up menu that lets you copy and paste previously entered text data.

**4** Press the ENTER key.

The name that you typed in is entered and the system becomes ready for input of the next name.

#### Note

Disc and track names are saved to both the MD and your computer's hard disk. If you modify the name of a track on the system stereo component, the track name may no longer match the one displayed in M-crew. To correctly display track names that have been modified on the MD, click the Reload button in the MD window (page 14).

# Assigning track names with the text data stored in the Disc Library

Track names that have been assigned to a disk and stored in the Disc Library can be reassigned in a single operation to another disc with the same contents.

- **1** Open the Disc Library window (page 28).
- **2** Right-click the Track Name display. A pop-up menu appears.
- **3** Click "Copy all text information" in the pop-up menu. The edit mode for entering a disc name or track names is activated.
- **4** Open the MD window (page 13).
- **5** Right-click the Track Name display. A pop-up menu appears.
- **6** Click "Paste all text information" in the pop-up menu.

## Assigning track names with text data from another application

You can use a text editor such as Notepad to enter track names in advance, and then use the data to assign names to all tracks in a single operation.

#### Before you begin

• Only alphanumeric characters and the symbols listed below can be used in disc and track names:

! " # \$ % & '() \* + , - . / :; < = > ? @ \_ '

All other characters will not be correctly displayed.

• Disc or track names cannot be recorded or edited on a writeprotected MD. To do so, first slide the write-protect tab on the MD to enable writing.

1 Type in the track names as shown in the example below, using Notepad or other text editing software. Example Track name of the third track<ENTER> Track name of the fourth track<ENTER> Track name of the fifth track<ENTER>

Track name of the eighth track<ENTER>

**2** Copy the text and paste it to the clipboard using the editing menu of the text editing software.

The copy and paste procedure may vary according to the text editing software. For details, refer to the instructions provided with the text editing software.

- Click the track name of the track (in the Track Name display) that you want to name.Following the example text given in step 1, click the third track. The edit mode for entering track names is activated.
- 4 Right-click to display a pop-up menu, and click "Paste." In this example, the track names created and copied through the text editing software are entered as the track names of the third to eighth tracks.

(continued)

#### Note

Disc and track names are saved to both the MD and your computer's hard disk. If you modify the name of a track on the system stereo component, the track name may no longer match the one displayed in M-crew. To correctly display track names that have been modified on the MD, click the Reload button in the MD window (page 14).

# Using disc and track name data in other applications

Saving disc and track names entered in M-crew to a CSV (Comma Separated Value) formatted file allows this data to be used in database software, spreadsheets and other software.

- **1** Open the MD window (page 13).
- **2** Right-click the Track Name display. A pop-up menu appears.
- **3** Click "Save As CSV File" in the pop-up menu. A "Save As" dialog box appears.
- **4** Input a CSV file name and click "Save." The CSV file is saved and becomes available for use in database software or spreadsheets.

# ۲ip کَڀٚ

M-crew cannot read CSV files, but it can record disc and track names that have been created by and input from another application (page 45).

# Adding an image to the Jacket display

You can add one jacket image (bitmapped or JPEG file) for each disc.

- **1** Open the MD window (page 13).
- **2** Drag a bitmapped image file from the Explorer and drop it onto the Jacket display.

The bitmapped image will appear in the Jacket display.

# ٌلٍ<sup>™</sup> Tips

- The bitmapped image file that is dragged and dropped is copied to the Jacket folder (default location: C:\Program Files\M\_crew\Jacket), which is located in the same folder as the M-crew application.
- When the image in the Jacket folder is deleted, the image in the Jacket display will not disappear. To delete the Jacket display image, right-click the Jacket display, and then click "Initialize image." The image file in the Jacket folder, on the other hand, is not affected when the Jacket display image is deleted.

# **Recording to an MD**

# Setting the recording mode

## Before you begin

- You cannot record to a write-protected MD. Slide the write-protect tab on the MD to enable writing.
- Before you begin the recording, double-click the disc icons of all the MDs to be recorded to. This will cause the system to upload TOC information necessary for the recording operation.
- **1** Open the Rec window (page 30).
- 2 Click **▼** on the Recording Mode display (page 32). Select the recording mode.
- 3 (For manual recording) Click the Recording mode button (page 32). (Recording mode button appears only when your system stereo component is equipped with an MD changer.)
   Set the number of discs to be recorded and the MD seamless mode. These settings are necessary for manual recording. For more details, see page 52.

| ALL DISCS*     | : Recording is performed to all MDs        |
|----------------|--------------------------------------------|
|                | loaded in the system stereo component      |
|                | in sequence.                               |
| 1 DISC         | : Recording is performed to a single MD.   |
| MD SEAMLESS ON | V/OFF : Selects MD seamless mode or normal |
|                | recording mode.                            |

\* If the entire recording cannot be contained on a single MD, recording will continue onto all the MDs loaded in the system stereo component. You should therefore remove any MDs that are not necessary beforehand.

When ALL DISCS and normal recording mode are selected, playback will continue even while the MD is being changed, resulting in a break in the recorded sound. In MD seamless mode (page 32), playback is paused while the MD is changed. Therefore, when MDs recorded in MD seamless mode are played back in MD seamless mode, there is no break in the recorded sound.

#### Note

During an MD recording operation, make sure you do not click any icon other than the TIMER icon in the Tool bar. If you do, the recording operation will be interrupted.

# Recording from a CD to an MD

#### Before you begin

- You cannot record to a write-protected MD. Slide the write-protect tab on the MD to enable writing.
- Before you begin the recording, double-click the disc icon of the MD to be recorded to. This will cause the system to upload TOC information necessary for the recording operation.
- You can also record from a PC-CD to an MD using the same procedure described below.

### Synchro recording from a CD to an MD

- **1** Open the Rec window (page 30).
- **2** Click the Synchro button (page 32).
- **3** Click the Synchro speed change button (page 31) (DHC-MD595 component stereo system only).
- Click the destination MD in the Function Tree display in the MD window.
  The names of the tracks on the MD appear in the Track Name display in the MD window.
  If the track names do not appear, double-click the destination MD.
- 5 Click the source CD in the Function Tree display in the CD window.
  The names of the tracks on the CD appear in the Track Name display in the CD window.
  If the track names do not appear, double-click the source CD.

**6** Drag the number of the track you want to record from the Track Name display in the CD window and drop it into the Track Name or Disk Name display in the MD window.

The dropped track appears in orange in the MD window, which indicates that it is a track to be recorded.

Repeat the procedure from step 4 to specify other tracks for recording. Two or more tracks can be selected at the same time by clicking the desired track numbers while holding down the CTRL key.

To specify all tracks on a CD, drag and drop the CD disc icon (for example, CD1) from the Disc Information display into the MD window.

Repeat the procedure from step 4 to record from more than one CD.

#### Note

If the tracks that you have dragged and dropped cannot be contained on a single MD, the dragging operation is canceled and the message "Insufficient free recording space" appears.

Click the REC button in the Rec window.Recording from the CD to the MD starts.To stop recording, click in the MD window.

#### Deselecting tracks that have been selected for recording

To deselect a track that has been selected for recording, drag the track number from the Track Name display in the MD window and drop it into <u>m</u>.

Alternatively, you may click the track, and then click the Undo button to cancel the track selection.

To cancel all selected tracks, click 📮 in the MD window.

#### Recording from a CD to an MD manually

- **1** Open the Rec window (page 30).
- 2 Click the Manual button (page 31).
- Click the Recording mode button in the MD window and select 1 DISC or ALL DISCS. (Recording mode button appears only when your system stereo component is equipped with an MD changer. Otherwise, proceed to step 4.)
- 4 Click the REC button.

The newly added track is highlighted in red in the Track Name display in the MD window and the MD recorder changes to record-pause mode.

Click the Fader button to start the fade-in effect.

- 5 Click **u** in the MD window. Recording to the MD starts.
- 6 Play the CD in the CD window that you want to record to the MD (page 36).

To stop recording, click 💷 in the MD window.

If you click the Fader button, the fade-out effect is recorded and the MD recorder changes to record-pause mode.

## Adjusting the recording level

- **1** Open the Rec window (page 30).
- 2 Click the Manual button (page 31).
- **3** Click **a** in the CD window.
- 4 Click the REC button.

The newly added track is highlighted in red in the Track Name display in the MD window and the MD recorder changes to record-pause mode.

5 Click the Recording level adjustment button (page 32). The "Rec Level Adjust" dialog box appears and a red line points to the peak level. Drag the slider to adjust the recording level.

#### Notes

- While recording to an MD, do not click any icon other than the TIMER icon in the Tool bar. Recording will halt if you do.
- If the MD runs out of space while tracks are being recorded from a CD, the recording operation is halted. Afterwards, M-crew may not function properly. If this happens, restart M-crew.
- If the number or name of previously recorded tracks are displayed in orange for too long, M-crew may fail to work properly after the recording operation is completed. Be sure to restart M-crew.
- If CD or MD information is not displayed correctly after completing the recording, click the Reload button to refresh the information.
- When all tracks on a CD were selected by dragging the Disc Information display in the CD window to the MD window, the tracks cannot be deselected individually. To deselect the tracks, you must deselect all of them by clicking

   in the MD window.

Performing MD operations

# Recording from the tuner to an MD

When you record from the tuner to an MD, M-crew enters the manual recording mode automatically. You cannot select synchro recording mode.

#### Before you begin

- You cannot record to a write-protected MD. Slide the write-protect tab on the MD to enable writing.
- Before you begin the recording, double-click the disc icons of all the MDs to be recorded to. This will cause the system to upload TOC information necessary for the recording operation.
- **1** Open the Rec window (page 30).
- 2 Click TUNER in the Function Tree display on the left.
- **3** Use the TUNER window to tune in the radio broadcast that you want to record to the MD. (page 77).
- **4** Click the destination MD in the Function Tree display in the MD window.
- **5** Click the REC button in the Rec window. The MD enters recording-pause mode.
- 6 Click in the MD window.Recording from the tuner to the MD starts.To stop recording, click in the MD window.

#### Recording by drag-and-drop operation

- 1 Open the Rec window (page 30).
- 2 Click TUNER in the Function Tree display.
- **3** Drag the station name from the TUNER window and drop it onto the destination MD in the MD window.
- **4** Click <u>u</u> in the MD window.

#### Adjusting the recording level

- 1 Open the Rec window (page 30).
- 2 Listen to the source radio in the TUNER window.
- **3** Click the REC button.
- 4 Click the Recording level adjustment button (page 32). The "Rec Level Adjust" dialog box appears and a red line points to the peak level. Drag the slider to adjust the recording level.

#### Note

While recording to an MD, do not click any icon other than the TIMER icon in the Tool bar. Recording will halt if you do.

# Recording music files from the PC to an MD

#### Before you begin

- You cannot record to a write-protected MD. Slide the write-protect tab on the MD to enable writing.
- Before you begin the recording, double-click the disc icons of all the MDs to be recorded to. This will cause the system to upload TOC information necessary for the recording operation.
- **1** Open the Rec window (page 30).
- **2** Click the Synchro button (page 32).
- **3** Click the destination MD in the Function Tree display in the MD window.
- **4** Click the source file album in the Function Tree display in the File window.

The tracks registered in the file album are displayed in the Track Name display in the File window.

If the files to be recorded are stored in a folder, double-click the folder to open it.

**5** Drag the number of the track you want to record from the Track Name display in the File window and drop it into the Track Name or Disc Name display in the MD window.

The dropped track appears in orange in the MD window, which indicates that it is a track to be recorded.

Repeat the procedure from step 3 to specify other tracks for recording. Two or more tracks can be selected at the same time by clicking the desired track numbers while holding down the CTRL key.

To specify all tracks on the file album, drag and drop the file album icon from the File Information display into the MD window.

Repeat the procedure from step 3 to record from more than one file album.

#### Note

If the tracks that you have dragged and dropped cannot be contained on a single MD, the dragging operation is canceled and the message "Insufficient free recording space" appears.

(continued)

6 Click the REC button in the Rec window. Recording from the PC to the MD starts. To stop recording, click \_ in the MD window.

#### Adjusting the recording level

- **1** Open the Rec window (page 30).
- **2** Click the Manual button (page 31).
- **3** Click 🖕 in the PC-CD window.
- 4 Click the REC button.
- 5 Click the Recording level adjustment button (page 32). The "Rec Level Adjust" dialog box appears and a red line points to the peak level. Drag the slider to adjust the recording level.

#### Note

While recording to an MD, do not click any icon other than the TIMER icon in the Tool bar. Recording will halt if you do.

# Recording to an MD from other audio sources

## Before you begin

- You cannot record to a write-protected MD. Slide the write-protect tab on the MD to enable writing.
- Before you begin the recording, double-click the disc icons of all the MDs to be recorded to. This will cause the system to upload TOC information necessary for the recording operation.
- **1** Open the Rec window (page 30).
- **2** Click the Manual button (page 31).
- **3** Click the desired function (audio source) in the Function Tree display you want to record from.
- Click the REC button in the Rec window.MD recorder changes to record-pause mode.Click the Fader button to start the fade-in effect.
- 5 Click iii in the MD window. Recording from the selected source to the MD starts.
- 6 Start playing the source you want to record. To stop recording, click in the MD window.If you click the Fader button, the fade-out effect is recorded and the MD recorder changes to record-pause mode.

# Adjusting the recording level

- 1 Open the Rec window (page 30).
- **2** Click in the source window.
- 3 Click the REC button.
- 4 Click the Recording level adjustment button (page 32). The "Rec Level Adjust" dialog box appears and a red line points to the peak level. Drag the slider to adjust the recording level.

#### Note

While recording to an MD, do not click any icon other than the TIMER icon in the Tool bar. Recording will halt if you do.

# **Editing recorded MDs**

# Moving tracks

You can rearrange the order of tracks on an MD, but you cannot move tracks from one MD to another.

- **1** Open the MD window (page 13).
- 2 Click the number of the track in the Track Name display in the MD window that you want to move.
  The name of the track is highlighted in vollous.

The name of the track is highlighted in yellow.

#### Note

You can move only one track per move operation. If you select more than one track, the move function is disabled.

**3** Click the MD edit button  $\checkmark$ . The "Move" dialog box appears.

| Move           |        |
|----------------|--------|
| Moving No. 💈 🗘 |        |
| OK             | Cancel |

To cancel the move, click Cancel.

- 4 Click 🗘 to select the number to which you want the selected track moved.
- 5 Click OK.

The track that you selected in step 2 moves to the track number specified in step 4.

#### Moving a track by drag-and-drop operation

- **1** Open the MD window (page 13).
- **2** Drag the number of the track in the Track Name display in the MD window that you want to move and drop it at the desired destination.

#### Moving a track that is being played

- 1 Open the MD window (page 13).
- **2** Play the track that you want to move (page 42).
- 3 Click the MD edit button The "Move" dialog box appears. To cancel the move, click Cancel.

#### Note

Verify that the track you want to move is indicated in the "Move" dialog box.

- 4 Select the new number to which you want to move the track.
- 5 Click OK.

The track being played moves to the track number specified in step 4.

#### Note

To deselect a track, click in an empty area in the MD window (e.g., the empty area in the Time display).

# **Dividing tracks**

- **1** Open the MD window (page 13).
- **2** Play the track you want to divide (page 42).

#### Note

Only the track being played can be divided, and the maximum number of parts is two.

**3** Click the MD edit button where you want to divide the track. The division point is selected temporarily.

The "Divide" dialog box appears and Rehearsal playback starts from the position you clicked.

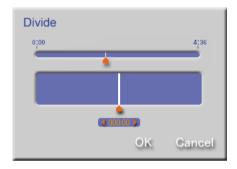

To cancel the divide, click Cancel.

**4** Adjust the division point.

Each click on for a in the "Divide" dialog box moves the division point by approximately 0.01 second. Alternately, you can slide to the left or right to adjust the division point. Rehearsal playback starts again from the new division point.

**5** When the adjustment is completed, click OK. The track is divided into two.

# **Combining tracks**

- **1** Open the MD window (page 13).
- **2** Select two tracks you want to combine from the MD window. While holding down the CTRL key, click the track number of the first track, and then the track number of the second track.

#### Notes

- If you select the first track only, and then proceed to step 3, the system assumes the second track to be that which immediately follows.
- You cannot select and combine three or more tracks.
- You cannot combine tracks recorded in different recording modes.

# 3 Click the MD edit button

The "Combine" dialog box appears.

Rehearsal playback is performed for about 4 seconds of a segment consisting of the last 2 seconds or so of the first track and the first 2 seconds or so of the second track.

| Combine       |             |              |
|---------------|-------------|--------------|
| Combining No. | 2 and No. 3 | 3 into No. 2 |
| OK            | Rev         | Cancel       |

To cancel the combination, click Cancel.

**4** To enter the combination sequence of the two tracks shown in the "Combine" dialog box, click OK.

The selected tracks are joined.

To reverse the sequence of the tracks in the "Combine" dialog box, click **Rev**, or click **Cancel** to redo the procedure starting from step 2.

(continued)

# Combining the track being played with the track that immediately follows

- **1** Open the MD window (page 13).
- **2** Play the first track that you want to combine (page 42).
- **3** Click the MD edit button 📩 .

The "Combine" dialog box appears.

Rehearsal playback is performed for about 4 seconds of a segment consisting of the last 2 seconds or so of the first track and the first 2 seconds or so of the second track.

To cancel the combination, click Cancel.

4 To enter the combination sequence of the two tracks shown in the "Combine" dialog box, click OK.

The selected tracks are joined.

To reverse the sequence of the tracks in the "Combine" dialog box, click **Rev**, or click **Cancel** to redo the procedure starting from step 2.

#### Notes

- To deselect a track, click in an empty area within the MD window, e.g., the empty area within the Time display.
- The track being played can only be combined with the track that immediately follows it.
- If two tracks are selected in the Track Name display, they are combined no matter what track is being played.

# Erasing part of a track

- **1** Open the MD window (page 13).
- **2** Play the part of the track that you want to erase (page 42).

#### Note

Erasing part of a track can be done only while the track is playing.

**3** Click the MD edit button when the part that you want to erase begins playing.

The starting point (point A) of the erasure is temporarily set. The "A-B Erase" dialog box appears, and Rehearsal playback is performed of a 2-second segment ending at point A.

|                 | 200 |             |    |
|-----------------|-----|-------------|----|
| A               | B   |             |    |
| A point Setting | в   | point Setti | ne |
| € 000:00 \$     |     |             |    |

To cancel the erasure, click Cancel.

- 4 Adjust the starting point (point A). Each click of ▲ or ▶ in the "A-B Erase" dialog box moves point A by approximately 0.01 second. You can also slide ▲ to the left or right to adjust point A.
- 5 When adjustment of point A is completed, click OK. The track starts playing from point A. Clicking so reason moves the track position backwards or forwards, allowing you locate the ending point (point B) of the erasure easily.

(continued)

- 6 Click OK when the part of the track that you want to erase finishes playing. The ending point (point B) is set temporarily. Rehearsal playback is performed for about 4 seconds of a segment that begins about 2 seconds before point A and ends about 2 seconds after point B.
- 7 Adjust the ending point (point B).Adjust the location of point B using ▲ and ▶ or ▲ as you did with point A.
- **8** When adjustment of point B is completed, click OK. The part from point A to point B is erased.

# Adding the fade-in effect after recording

#### Before you begin

Please note that it is impossible to undo the results of this MD edit operation.

- **1** Open the MD window (page 13).
- **2** Select the track in the Track Name display in the MD window for which you want to add the fade-in effect.
- **3** Click the MD edit button

The "Fade in" dialog box appears, and Rehearsal playback of the track starts.

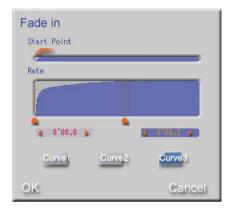

To cancel the fade-in procedure, click Cancel.

- **4** Adjust the fade-in starting and ending points in three steps.
  - **1** Drag *methics* in Start Point to roughly locate the starting point.
  - 2 Drag 📥 in Rate to fine-tune the starting point.
  - **3** Click or **b** to adjust the position in increments of 0.1-second within a range of 1 to 15 seconds.
- 5 Set the fade-in curve type. Select Curve1, Curve2, or Curve3.
- **6** When the adjustment is completed, click <u>OK</u>. Updating of the track begins.

# Adding the fade-out effect after recording

## Before you begin

Please note that it is impossible to undo the results of this MD edit operation.

- **1** Open the MD window (page 13).
- **2** Select the track in the Track Name display in the MD window for which you want to add the fade-out effect.
- **3** Click the MD edit button

The "Fade out" dialog box appears, and Rehearsal playback of the track starts.

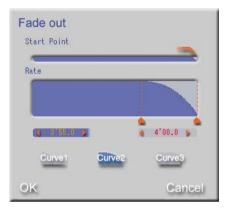

To cancel the fade-out procedure, click Cancel.

- **4** Adjust the fade-out starting and ending points in three steps.
  - **1** Drag <u>in Start Point to roughly locate the starting point.</u>
  - 2 Drag 📥 in Rate to fine-tune the starting point.
  - **3** Click **a** or **b** to adjust the position in increments of 0.1-second within a range of 1 to 15 seconds..
- **5** Set the fade-out curve type. Select Curve1, Curve2, or Curve3.
- **6** When the adjustment is completed, click OK. Updating of the track begins.

# Changing the recording level

You can change the recording level setting of a track.

#### Before you begin

Please note that it is impossible to undo the results of this MD edit operation.

- **1** Open the MD window (page 13).
- **2** Select the track in the Track Name display in the MD window whose recording level you want to change.
- **3** Click the MD edit button : The "Level Shift" dialog box appears, and Rehearsal playback of the track starts.

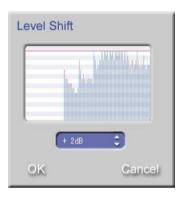

A red line points to the peak level. To cancel the recording level change, click Cancel.

- Click to change the recording level.
   The recording level can be adjusted within a range of -15 dB to +15 dB.
- **5** When the desired recording level is attained, click OK. Updating of the track begins.

# **Erasing tracks**

- **1** Open the MD window (page 13).
- **2** Select the track in the Track Name display in the MD window that you want to erase.

To erase only one track, click the track number.

To erase multiple tracks, click the track numbers in sequence while holding down the CTRL key.

To select all the tracks on an MD, click the Jacket display (page 14). To erase the track being played, proceed to step 3 without selecting a track.

**3** Click the MD edit button **.** The "Erase" dialog box appears.

| Erase            |                |
|------------------|----------------|
| Okey to delete s | elected track? |
| OK               | Cancel         |

To cancel the erasure, click Cancel.

**4** To erase the selected tracks, click OK.

All the selected tracks are erased. If you did not select a track, the track being played is erased.

# Dragging tracks to 🔟 to erase them

- **1** Open the MD window (page 13).
- **2** Select the track in the Track Name display in the MD window that you want to erase.

To erase only one track, click the track number.

To erase multiple tracks, click the track numbers in sequence while holding down the CTRL key.

**3** Drag the selected tracks and drop them on the MD edit button All the selected tracks are erased.

# Performing MD operations

#### Erasing all tracks

You can erase all the tracks recorded on an MD and the all the track and disc names registered for the MD.

- 1 Open the MD window (page 13).
- 2 Drag the Disc Information display of the disc to be erased (page 16) and drop it on the MD edit button

To erase all the tracks on an MD while the MD is stopped and no track has been selected, do the following:

- 1 Click III
- 2 A dialog box appears. Follow the instructions that appear.

#### Note

To deselect a track, click in an empty area in the MD window, e.g., the empty area in the Time display.

# Printing MD labels with Label Maker

You can use Label Maker to print out disc and track names to MD labels.

#### Note

Do not affix labels outside the designated area on the MD, e.g., in the area near the shutter. Be sure to affix the label within the embossed label boundary, which varies in shape from one disc type to another.

# Launching Label Maker

- **1** Open the MD window (page 13).
- 2 Select the MD (in the Function Tree display) for which you want to print a label.
  The names of the tracks on the MD appear in the Track Name display in the MD window.
  If the track names do not appear, double-click the MD in the Function Tree display.
- **3** Click in the MD window. Label Maker is started up. You can now make a label.

#### Note

🚊 is functional only if you have installed the Label Maker software.

#### Ϋ́́ Tip

Alternatively you can double-click "PicLabel" located in the PictureGear folder (default location: c:\Program files\Sony\PictureGear 3.2\Goodies) to launch the Label Maker.

# **Creating labels with Label Maker**

You can create labels with graphics or text to print for MDs and other media.

- **1** Open the MD window (page 13).
- 2 Click J to launch the Label Maker. A template of an MD label appears in the main display. The disc and track names currently displayed in the MD window appear on the MD label. If you want to print the label as it is shown on the MD label go to step 9.

#### To adjust the display size

Select the zoom magnification from the drop-down list in the main window.

#### To select another template

Click "Open Template" in the "File" menu. The "Open Template" dialog box opens.

Select the file and click "Open" to display the template in the main window.

The templates available are:

3.5-inch floppy disk, 3.5-inch MO disk, Hi8/8mm video cassette, CD-R, DV, Memory stick, MD, Mini DV, VHS video cassette, and Audio cassette

- **3** Click "Add Image" in the "File" menu. The "Add Image" dialog box opens.
- **4** Select the file containing the image of your preference, and then click "Open."

The main window appears again with the image displayed on the image palette located at the right side of the window.

(continued)

| File format | File extension       |
|-------------|----------------------|
| Bitmap      | .BMP                 |
| JPEG        | JPG                  |
| TIFF        | .TIF                 |
| FlashPix    | .FPX                 |
| GIF         | .GIF                 |
| Mavica      | JPG                  |
| Slipclip    | .BMP (16-bit colour) |
|             |                      |

The table below lists the file formats supported by the Label Maker and their file extensions.

## **5** Place the image.

Drag the desired image from the image palette onto the label creation area.

| Md - PictureGear Label Maker                                                                                                    | 5 × |
|----------------------------------------------------------------------------------------------------|-----|
| Elle Edit Qverlap Arrange Help                                                                                                    |     |
| 100% ·                                                                                                    |     |
| 0         0         0         0         0         0         0         0         0         0         0         0         0         0         0         0         0         0         0         0         0         0         0         0         0         0         0         0         0         0         0         0         0         0         0         0         0         0         0         0         0         0         0         0         0         0         0         0         0         0         0         0         0         0         0         0         0         0         0         0         0         0         0         0         0         0         0         0         0         0         0         0         0         0         0         0         0         0         0         0         0         0         0         0         0         0         0         0         0         0         0         0         0         0         0         0         0         0         0         0         0         0         0         0         0         0         0 | × . |
| Press F1 to show the Help                                                                                                    |     |
| Start @ 🖗 🚮 🖏 🔿 M 🕅 Control Panel SAdd New Hardware 🖉 Add/ + 🖽 930                                                                                                    | PM  |

#### To place the images automatically

Select the images and click "Autocopy" in the "Edit" menu. The images are pasted into the template area without changing the aspect ratio.

#### To make the image round or square

Select the image in the label creation area and click "Round" or "Square" in the "Edit" menu.

You can change the size of an image in the label creation area but not in the template area.

#### To rotate the image 90 degrees

Select the image in the label creation area and click "Rotate" in the "Edit" menu.

#### To change the size of the image

Select the image and drag the frame. To change the size without changing the aspect ratio, drag the image while holding down the SHIFT key.

#### To switch the positions of overlapping images or texts

Select the image or text in the label creation area, and then click "Front" or "Back" in the "Overlap" menu to bring the selected image or text to the front or move it to the back.

#### To realign multiple images

Select images while pressing down the SHIFT key, or drag the images you want to realign, and then click "Align," "Display Evenly," "Condense," or "Expand."

If you selected "Align," click the type of alignment from among "Align to Left," "Align to Right," "Align to Top," "Align to Bottom," "Align to Center [Vertical]," and "Align to Center [Horizontal]."

If you selected "Display Evenly," "Condense," or "Expand," select the orientation by clicking "Vertical" or "Horizontal."

#### To add colour to the image

Click "Add Color" in the "File" menu to open the "Color" dialog box.

Select the desired colour to display it on the image palette. The colour, like other images, can be assigned to a template.

#### To delete an image

Select the image you want to delete on the image palette, and then click "Delete" in the "Edit" menu.

(continued)

## **6** Enter the label text.

Click "Text" in the Edit menu or <u>A</u> and click at the position where you want to start the text on the label creation area to open the "Text" dialog box.

Click "Properties" to specify the text attributes.

| Text                    |                                | ×                               |
|-------------------------|--------------------------------|---------------------------------|
| <u>I</u> ext            |                                |                                 |
|                         |                                | A.                              |
| OK                      | Cancel                         | [Properties <<]                 |
| Font                    |                                |                                 |
| Arial                   | Regular                        | 10 Change Eont                  |
| Color                   | Line Direction                 | Rotation                        |
| Text Color              | <ul> <li>Horizontal</li> </ul> | © 0.                            |
|                         | C Vertical                     | C 90-                           |
| Background              |                                | C 180-                          |
| ✓ Transgarent           |                                | C 270-                          |
| Align                   | Spacing                        |                                 |
|                         | Line Spacing:                  | 0.00 * ( 0.00 100.00 )          |
| ● Left C Center C Right | nt Spacing:                    | point<br>0.00 🛨 ( 0.00 100.00 ) |

### To change the font

Click "Change Font" to open the "Font" dialog box. Select the font name, style and size of your preference. Then click "OK."

### To change the colour of the text

Click the "Text Color" or "Background" button according to the colour of which you want to change, the text or the background of the text. The "Color" dialog box opens.

You can check the "Transparent" to use a transparent background colour.

#### To change vertical/horizontal text direction

Select "Horizontal" or "Vertical" under the "Line Direction" group box.

#### To rotate the text

Select the desired angle under the "Rotation" group box.

#### To change the text alignment position

Select "Left," "Center," or "Right" under the "Align" group box.

#### To change the text spacing

Enter the desired line spacing and character spacing in points under the "Spacing" group box.

## 7 Click "OK."

The "Text" dialog box closes.

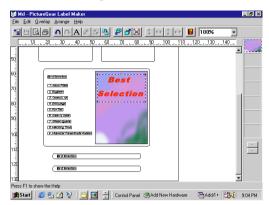

### To delete the text

Select the text you want to delete in the label creation area, and then click "Delete" in the "Edit" menu.

### To rotate the text 90 degrees

Select the text in the label creation area and click "Rotate" in the "Edit" menu.

#### To move overlapping texts to the front or back

Select the text in the label creation area and click "Front" or "Back" in the "Overlap" menu.

**8** Save the label.

Click "Save As" in the "File" menu to open the "Save As" dialog box.

Select the folder, input file name, and then click "Save" to save the file.

The "Save As" dialog box closes.

## **9** Print the label.

Click "Page Setup" in the "File" menu to select the page settings. Click "Print" in the "File" menu, and then click "OK."

### **10** Quit the Label Maker.

Click "Exit" in the "File" menu or click the 🔀.

# Listening to the radio

# Listening to the radio using the TUNER bar

- **1** Display the TUNER bar (page 17).
- **2** Click the Radio Band display in the TUNER bar. A list of the radio bands is displayed.
- **3** Click to select a band. The selected band appears in the Radio Band display.
- Click the Preset Number/Radio Station Name display in the TUNER bar.
  If the stations are named (page 78), a list of the station names appears. Otherwise, a preset number list appears.
- **5** Click the preset number of the station that you want to listen to. The station assigned to the preset number starts to play.

# Listening to the radio using the TUNER window

- **1** Open the TUNER window (page 18).
- 2 Select a radio band. Click BAND in the TUNER window to change the radio band.
- **3** Click the preset number in the Preset display of the radio station you want to listen to.

The station assigned to the preset number starts to play.

# Assigning names to radio stations

- **1** Open the TUNER window (page 18).
- 2 Click the radio station name in the Preset display in the TUNER window that you want to name. The edit mode for entering the name is activated.
- **3** Input the name. Right-clicking in the edit mode opens up a pop-up menu that lets you copy and paste previously entered text data.
- **4** Press the ENTER key. The name you entered is saved.

### Notes

- The names you entered are saved to your computer's hard disk. Do not delete, move, or modify the folder in which the names are stored.
- Radio station names are displayed only in M-crew and not on the system stereo component. Names entered on the system stereo component are displayed only on the component and not in M-crew.

# Adding an image to the Jacket display

You can add one jacket image (bitmapped or JPEG file) for each preset number.

- **1** Open the TUNER window (page 18).
- **2** Drag a bitmapped image file from the Explorer and drop it onto the Jacket display.

The bitmapped image will appear in the Jacket display.

## ີ່ 🏹 Tips

- The bitmapped image file that is dragged and dropped is copied to the Jacket folder (default location: C:\Program Files\M\_crew\Jacket), which is located in the same folder as the M-crew application.
- When the image in the Jacket folder is deleted, the image in the Jacket display will not disappear. To delete the Jacket display image, right-click the Jacket display, and then click "Initialize image." The image file in the Jacket folder, on the other hand, is not affected when the Jacket display image is deleted.

# **Editing preset numbers**

- **1** Open the TUNER window (page 18).
- 2 Click 🐑 in the TUNER window. The "Edit" dialog box appears.

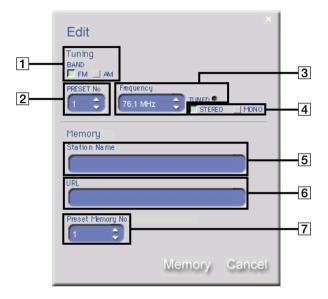

- **3** Set individual items.
  - **1** Select the radio band. Click to select a band.
  - **2** Select the preset number to be edited.

Click 🗢 on the right side of the "PRESET No" field. The frequency, station name, stereo/monaural, and URL for the selected preset number will appear in the respective display fields.

### Note

The settings entered in the "Edit" dialog box are saved for the preset number selected in  $\boxed{7}$ , and not for the preset number selected here.

**3** Specify the frequency.

Click on the right side of the "Frequency" field. The "Tuned" indicator will glow when a station is received. Hold down the mouse button for 2 seconds or longer to initiate auto-scanning. Scanning stops when a station is received or when you click in an empty area in the dialog box.

- 4 Select a reception mode (only if FM was selected in 1). Click to select STEREO or MONO.
- 5 Input the radio station name. Click to enter a new radio station name.
- 6 Input the URL for the preset number.Click to enter an URL (website address) that you want to associate with the current preset number.
- **7** Select the preset memory number to which the settings will be saved.

Select the preset memory number to which settings made in the "Edit" dialog box will be saved.

4 Click Memory

The frequency 3, reception mode 4 (FM only), radio station name 5, and URL 6 are saved to the preset number selected in 7 for the radio band selected in 1.

5 Click Cancel.

The "Edit" dialog box disappears.

# Listening to file albums

Music files must be registered to file albums before they can be played by M-crew. M-crew can play the following kinds of music files:

- MP3 files\*
- WMA (Windows Media Audio) files
- WAVE files
- MIDI files
- \* Certain music files cannot be played back. As a rule, if Windows Media Player cannot play an MP3 file, M-crew cannot play it either.

## Registering music files to a file album

- **1** Open the File window (page 25). My Album appears in the Function Tree display.
- **2** Click the icon of the file album in the Function Tree display to which you want to register a music file, causing the File window to appear.
- **3** Click the **b** icon. The dialog box for registering music files appears.
- **4** Select a music file and click "OK." The track name of the registered music file appears in the Track Name display.

## ີ່ 🏹 Tips

- You can also register a music file from the list in Explorer on your computer by dragging and dropping the track name onto the temporary storage file album or onto the Track Name display in the File window. At this time, you can drag and drop more than two files at once.
- The location of the actual music files does not change after they have been registered to a file album.
- To find out where music files are stored, click the Display mode selector (page 27) to change to the File Name display.

# Listening to file albums using the File window

- **1** Open the File window (page 25).
- 2 Click the file album that you want to play in the Function Tree display.A list of the tracks in the selected file album appears in the Track Name display.
- Click the track number of the track you want to play in the Track Name display.Double-clicking the track number starts playback of the track.
- 4 Click in the File window (only if you clicked a track number in step 3).

Playback starts in sequence with the track you clicked in step 3.

# Editing a file album

Music files registered to a temporary storage file album can be moved to newly created file albums or folders for easier management of the music files.

## Creating a new file album or folder

- **1** Open the File window (page 25).
- **2** Click the top of the Function Tree display ("File Media"). The window for creating a new file album or folder appears.

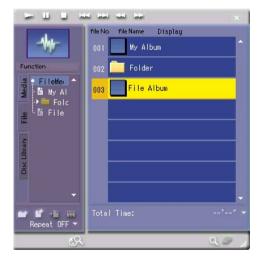

# 3 Click 📑 or 📑

A new file album or folder will be created in the Function Tree display.

## ີ່ 🏹 Tips

To create a new file album in a folder, open the File window with the folder selected.

## Moving music files

- **1** Open the File window (page 25).
- **2** Click the file album (in the Function Tree display) with the music file to be moved.
- **3** Drag the track number of the track to be moved in the Track Name display and drop onto the destination file album in the Function Tree display.

To select multiple tracks at the same time, click the track numbers while holding down the CTRL key.

## ٌلٍ` Tips

- Multiple file albums can be placed within a single folder for easier management.
- You can also move file albums with the same procedure used to move music files. File albums can be moved to the end of another folder or the Function Tree display.

### Notes

- A music file cannot be moved to another file album while it is being played.
- Folders cannot be moved.
- My Album cannot be moved nor erased.

## Erasing file albums or folders

- **1** Open the File window (page 25).
- **2** Click the folder containing the file album that you want to erase. To erase a file album that is not contained in a folder, click "File Media" at the top of the Function Tree display.
- Select the file album or folder (in the Function Tree display) that you want to erase.Two or more file albums or folders can be selected at the same time by clicking them while holding down the CTRL key.
- **4** Click the Cancellation (eraser) button. The "Erase" dialog box appears.
- **5** To erase the selected file album or folder, click OK.

### Notes

- File albums displayed in the Main bar cannot be erased.
- Erasing a folder also erases all file albums contained within it.
- To erase a music file, select it in the Track Name display and click the Cancellation (eraser) button.

## Assigning names to file albums

You can assign names to file albums and the tracks contained in them. As in the case of MDs, track names can be entered from another application (page 45) and the completed file album and track name data can be used by other applications (page 47).

- **1** Open the File window (page 25).
- 2 Click the file album name (in the Function Tree display) that you want to name, and then click the File Information display. To assign a name to a track, click the track name of the track in the Track Name display. The edit mode for entering the name is activated.
- 3 Input a file album name (or track name).Right-clicking in the edit mode opens up a pop-up menu that lets you copy and paste previously entered text data.
- **4** Press the ENTER key. The name that you typed in is entered and the system becomes ready for input of the next name.

## ٌتٍ` Tip

You can also use the above steps to assign names to folders.

## Adding an image to the Jacket display

You can add one jacket image (bitmapped or JPEG file) for each file album.

- **1** Open the File window (page 25).
- **2** Drag a bitmapped image file from the Explorer and drop it onto the Jacket display.

The bitmapped image will appear in the Jacket display.

## ີ່ 🏹 Tips

- The bitmapped image file that is dragged and dropped is copied to the Jacket folder (default location: C:\Program Files\M\_crew\Jacket), which is located in the same folder as the M-crew application.
- When the image in the Jacket folder is deleted, the image in the Jacket display will not disappear. To delete the Jacket display image, right-click the Jacket display, and then click "Initialize image." The image file in the Jacket folder, on the other hand, is not affected when the Jacket display image is deleted.

#### Note

If you add a JPEG image to the Jacket display while playing a file album, the track being played may be interrupted. To avoid this, do not add a JPEG image to the Jacket display while playing.

# Using the disc library

The names of discs and track are saved to the M-crew disc library automatically after they have been recorded or played back. The disc library, like other functions, appears in the Function Tree display.

# Viewing the disc library

- **1** Open the Disc Library window (page 28).
- 2 Click the icon of the disc library (in the Function Tree display) that you want to view.A list of the tracks stored in the selected disc library appears in the Track Name display.

## Searching the disc library

You can search through the disc library by specifying the type of a disc library and keyword as search keys.

- **1** Open the Disc Library window (page 28).
- 2 Click Q.

The "Disc Library Search" dialog box appears.

| Disc Librar | y Search        |        |
|-------------|-----------------|--------|
| Media<br>MD | Item<br>GENRE - |        |
| Keyword     |                 |        |
| Rock        |                 |        |
|             | Search          | Cancel |

**3** Select the medium and the search category ("Item"), and enter the keyword. Then click Search.

The "Search Result Display" dialog box appears.

| Media | Artist | Genre    | Disc Name | Track Name       | <u> </u> |
|-------|--------|----------|-----------|------------------|----------|
| C     |        | No Genre |           | Piano concerto 1 |          |
|       |        |          |           |                  |          |
| T     |        |          |           |                  |          |
|       |        |          |           |                  |          |
|       |        |          |           |                  |          |
|       |        |          |           |                  |          |
|       |        |          |           |                  |          |
|       |        |          |           |                  |          |
|       |        |          |           |                  |          |
|       |        |          |           |                  |          |
| (B)   |        |          |           |                  | -        |

**4** Click the field that you wish to view. The Disc Library window for the selected data opens.

## Ϋ́́ Tip

The data storage media appear as icons in the "Media" field in the "Search Result Display" dialog box.

## Recording disc information in the disc library

You can add artist names, website URLs, and genres to the disc library.

- **1** Open the window for the function (audio source) for which disc information is to be recorded.
- **2** Click the **F** icon. The dialog box for setting disc properties appears.

| Disc Proper  | ty |        |
|--------------|----|--------|
| Artist Artis | t1 |        |
| URL          |    |        |
| Genre Rock   |    | · ·    |
|              | OK | Cancel |

3 Choose an artist name and genre, input the URL, and click OK. The settings you entered are reflected in the disc library. Artist names may be entered automatically in the case of CDs containing MP3 files, or CDs containing CD text.

## ٌلٍ<sup>™</sup> Tip

You can choose from a supplied set of 148 genres or from a set of six genres provided under the "Genre" tab in the "Option" dialog box (page 33).

# Setting optional items

# Setting the audio input from the computer

The following setting must be made when you play or record from CDs in the CD-ROM drive of the computer or from music files on the hard disk of your computer.

The PC Input setup specifies the input terminal of the system stereo component that is connected to the audio output terminal (analog/digital) of the PC cabling kit.

#### Note

Before setting the audio input, make sure that the input terminal that you want to specify in the "PC Input" tab is correctly connected to the PC link kit.

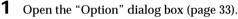

**2** Click the "PC Input" tab.

A list of the system stereo component input terminals appears. (The actual input terminals that are displayed depend on the audio equipment connected).

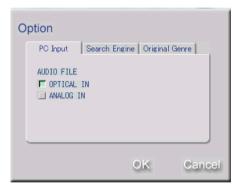

Select the input terminal and click OK.
 Clicking a button selects it. Clicking it again deselects it.

# Choosing an Internet search engine

Choose the Internet search engine to be used to locate the websites registered to the Internet search buttons in the various function windows.

- **1** Open the "Option" dialog box (page 33).
- **2** Click the "Search Engine" tab. A list of search engines supported is displayed.

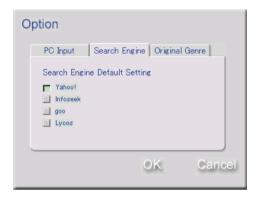

Choose a search engine and click OK.Click to select the appropriate item.More than one search engines cannot be selected at the same time.

## Creating an original genre

You can create your own original genres to categorize disc information in the disc library (page 91) more efficiently. Original genres that you create are added to the selection items displayed in the "Genre" field in the "Disc Property" dialog box.

- **1** Open the "Option" dialog box (page 33).
- **2** Click the "Original Genre" tab. The "Original Genre Setting" dialog box appears.

| Option                                |
|---------------------------------------|
| PC Input Search Engine Original Genre |
| Original Genre Setting                |
| My Best                               |
|                                       |
|                                       |
|                                       |
| OK Cancel                             |

**3** Input the genre name and click OK. The genre name entered in this dialog box is added to the "Genre" field in the "Disk Property" dialog box.

# How to use the timers

# Setting the time

- **1** Right-click the SONY logo in the Main bar.
- **2** Click "Clock Set" in the menu.

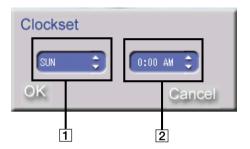

- 1 Set the day of the week. Use 🗧 to set the day.
- **2** Set the time.

Use  $\diamondsuit$  to set the minutes. Then, point to the position before the colon (:) and set hours using  $\diamondsuit$ .

3 Click OK.

## Setting the playback timer

You can set the playback timer to turn on M-crew at a certain time every day, play a given sound source, and then shut down M-crew at the end of a specified playing time.

- **1** Open the Timer window (page 34).
- **2** Click an item in the "Play Timer" field in the Timer window.

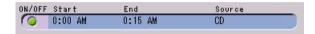

**3** Click **1** in the Timer window. The "Timer Set" dialog box appears.

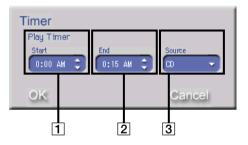

To cancel the playback timer setup, click Cancel.

- **4** Set the individual items.
  - Set the time at which you want M-crew to start playing.
     Use to set the minutes. Then, point to the position before the colon (:) and set hours using .
  - 2 Set the time at which you want M-crew to stop playing.
     Use to set the minutes. Then, point to the position before the colon (:) and set hours using .
  - Select the function (audio source) to be played.Click on the right side of the "Source" field to select a function from the list.
- 5 Click OK.

The settings entered in the "Timer Set" dialog box are stored for the audio source specified in step 2.

Be sure to enable the timer to get it working (page 99).

# Setting the recording timer

You can set the recording timer to record from the tuner to an MD at a scheduled time of the day.

- 1 Open the Timer window (page 34).
- **2** Click an item under the "REC Timer" field in the Timer window.

| ON/OFF Mode | Start       | End         | Source | Rec | Rec Mode |
|-------------|-------------|-------------|--------|-----|----------|
| O 1 ONCE    | SUN 0:00 AM | SUN 0:15 AM | TUNER  | MD  | STEREO   |
| <b>Q</b> 2  |             |             |        |     |          |
| 03          |             |             |        |     |          |

**3** Click 🕎 in the Timer window. The "Timer Set" dialog box opens.

| Timer              |                 |           |   |          |
|--------------------|-----------------|-----------|---|----------|
| REC Timer - Bank 1 | 0:00 AM C SUN C | 0:15 AM C |   | Rec Mode |
|                    |                 |           |   | Cancel   |
| <u> </u>           |                 |           | - |          |
|                    | 2               | 3         | 4 | 5 6      |

To cancel the recording timer setup, click Cancel.

- **4** Set individual items.
  - **1** Choose from among ONCE, DAILY, and WEEKLY. Click z at the right end of the "Mode" field to choose.

| Display         | Meaning                                                                                                    |
|-----------------|----------------------------------------------------------------------------------------------------|
| ONCE            | Record once on a scheduled day of the week, at a scheduled time.                                                  |
| DAILY<br>WEEKLY | Record at a scheduled time each day.<br>Record on a scheduled day of the week, at a<br>scheduled time, each week. |

**2** Set the day of the week and time at which you want M-crew to start recording.

Use 🚖 to set a day of the week and minutes. Then, point to the position before the colon (:) and set hours using 🚖 Do not set a day of the week when in the DAILY recording mode.

(continued)

3 Set the day of the week and time at which you want M-crew to stop recording.

Use to set a day of the week and minutes. Then, point to the position before the colon (:) and set hours using . Do not set a day of the week when in the DAILY recording mode.

- 4 Select a function for recording. Click at the right end of the "Source" field to select a recording source function.
- **5** Choose MD to record.

Click **v** at the right end of the "Rec" field to select a recording destination function.

(Functions MD2, MD3, and MD ALL are available only when your system stereo component is equipped with an MD changer. Otherwise, proceed to **6**.)

| Function | Meaning                                                                                                    |
|----------|----------------------------------------------------------------------------------------------------|
| MD ALL   | Record to all MDs in the MD deck, beginning with MD1 (the seamless mode is automatically selected for recording). |
| MD1-MD3  | Record to only one MD in the MD deck.                                                                             |

**6** Select a recording mode.

Click **v** at the right end of the "Rec Mode" field to select a recording mode.

| Recording mode | Meaning                                         |
|----------------|-------------------------------------------------|
| STEREO         | Records in stereo.                              |
| MONO           | Records in monaural*.                           |
| LP2            | Records twice the normal length in stereo.      |
| LP4            | Records four times the normal length in stereo. |

\* The duration of monaural recording is about twice that of stereo recording.

## 5 Click OK.

The settings entered in step 4 are programmed on the item you clicked in step 2.

Be sure to enable the timer to get it working (page 99).

## **Enabling the timers**

You can enable more than one recording timers at a time.

- **1** Open the Timer window (page 34).
- 2 Click 2 for the item which you want a timer to activate. The item will light up green. The timer is enabled for items that are lit in green. The playback or recording operation is performed for each item in accordance with the operating conditions set for them.

#### Note

Playback and recording timers cannot be activated at the same time.

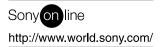